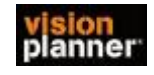

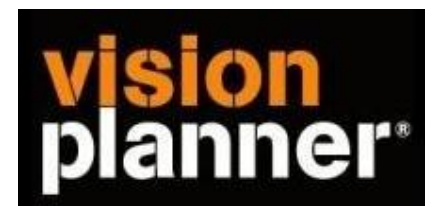

## Handleiding inlezen cijfers Finall 3.2 met kostenplaatsen

Versie 1

Visionplanner

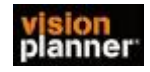

Deze import is gemaakt voor Finall 3.2. Dit is een specifieke import voor Finall l als Finall als volgt is ingericht:

1 Dimensie 1 = Bedrijf 2 Dimensie 2 = Kostenplaats

Heeft u kostenplaatsen gespecificeerd in dimensie 1 . Neem dan de handleiding Finall 3.0 met kostenplaatsen.

## **Stap 1 Aanmaken exportbestand**

Open de administratie en volg het pad zoals aangegeven in volgend plaatje:

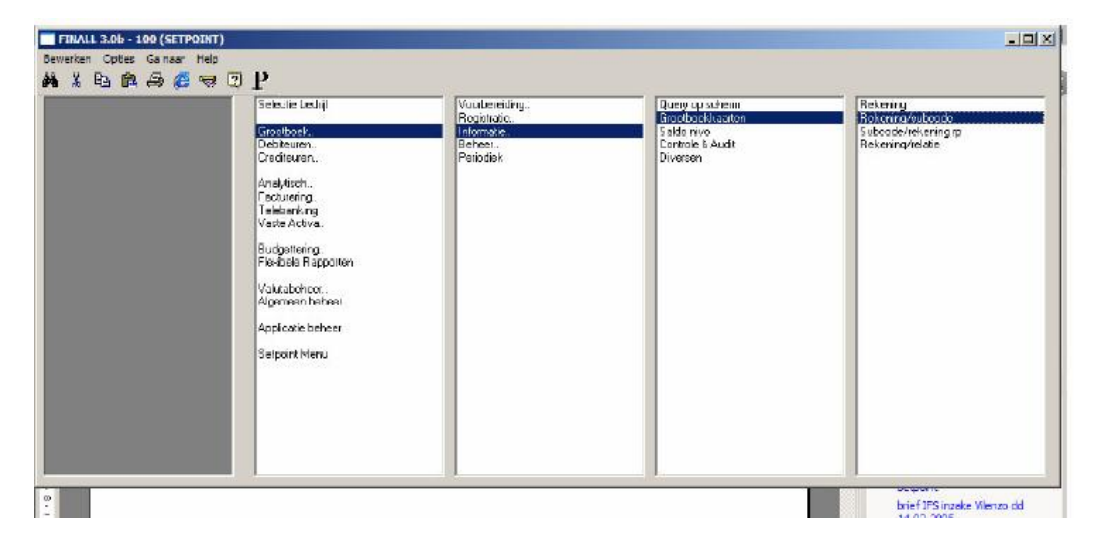

2 Stel de parameters in zoals aangegeven. En selecteer uitvoer naar FILE. Geef het bestand een naam en sla het op, op een voor u bekende plaats.

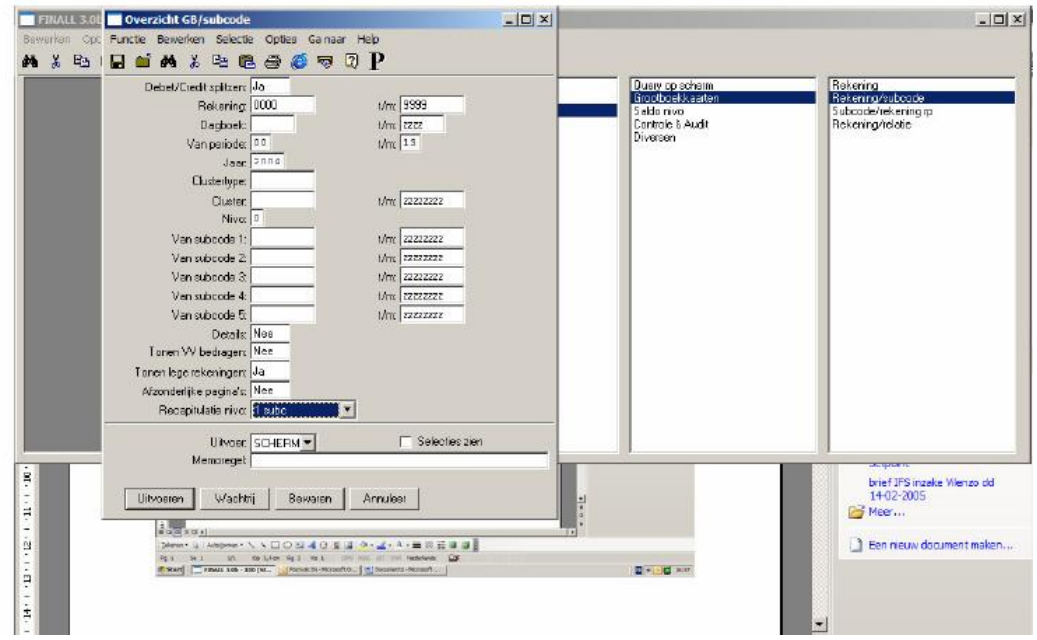

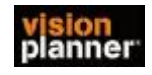

## **Stap 2 Inlezen exportbestand in VisionPlanner**

- 1. Open het juiste Visionplanner bestand (\*.vp)
- 2. Kies in het menu '**Actuele cijfers**' de optie '**Importeren**'

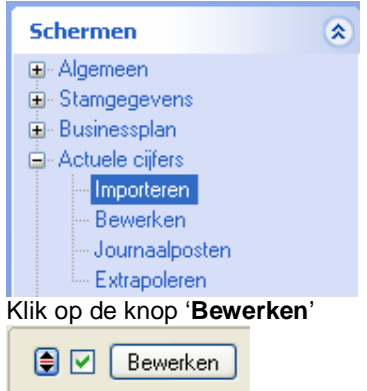

Volg de aanwijzingen op het scherm (Selecteer Finall 3.2 als administratie pakket )

3. Kies het vakware bestand en klik op het gele mapje achter '**Administratie**'. Selecteer het juiste bestand in de juiste directory (daar waar het bestand is weggeschreven) en open dit bestand.

4. Kies bij koppelbestand de optie '**Nieuw'** of '**Open'**, door op Vb mapje te klikken.

Bij **'Open**' selecteert u het juiste koppelbestand (met extentie \*.VIT). Dit is het bestand met daarin de toewijzingen van de grootboeknummers aan de juiste plaats binnen Visionplanner koppelbestand wordt aangemaakt.

Bij "Nieuw" geef als naam de naam van je klant en plaats het koppelbestand in de betreffende directory waar je al de visionplanner bestanden van deze klant bewaart.

5. Kies de button **III** achter 'Koppelbestand'

Wijs alle nog niet gekoppelde rekeningen toe aan de Visionplanner omschrijvingen. Dit zijn alle (nieuw gebruikte) rekeningen. Het koppelbestand wordt op deze manier verder aangemaakt, aangepast.